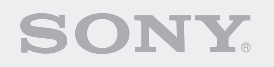

# $CHS-7$

**Entertainment Robot AIBO** 

and the contract of the contract of the contract of the contract of the process of the contract of the contract of

### **Bedienungsanleitung (PC-Netzwerk)**

Zum Ausdrucken dieses Dokuments auf Papier des Formats Legal markieren Sie die Option "Seiten automatisch drehen und zentrieren" im Dialogfeld "Drucken". Das Dokument wird dann mittig auf den Seiten ausgedruckt.

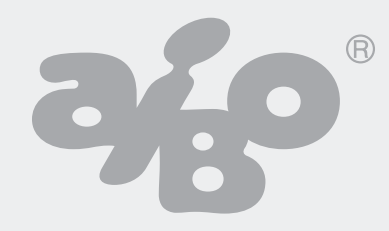

Bitte lesen Sie vor Gebrauch dieser Software den begleitenden Lizenzvertrag, der die Bestimmungen erläutert, die für die Nutzung der Software gelten.

- Diese Software bzw. das Dokument ist urheberrechtlich geschützt und wird mit Lizenzauflagen vertrieben, die den Gebrauch, die Vervielfältigung und die Verteilung einschränken. Kein Teil dieser Software bzw. dieses Dokuments darf in irgendeiner Form oder durch irgendein Verfahren reproduziert werden, und ein Verleih dieser Software kann unzulässig sein, wenn nicht zuvor die schriftliche Genehmigung bei der Sony® Corporation eingeholt wird.
- Die Sony Corporation haftet nicht für Schäden, die aus unsachgemäßem Gebrauch oder einer nicht in diesem Dokument angeführten Verwendung entstehen.
- Die mitgelieferte Software kann nicht für Geräte verwendet werden, die in dieser Dokumentation nicht angeführt sind.
- Bei gewissen Kommunikationsgeräten mit gerätespezifischen Konfigurationen arbeitet die AIBO EYES Funktion unter Umständen nicht. Die Sony Corporation haftet nicht für ein Versagen der AIBO EYES Funktion in Verbindung mit solchen Kommunikationsgeräten.
- Wir behalten uns das Recht vor, jederzeit ohne Ankündigung Änderungen an den Spezifikationen der mitgelieferten Software vorzunehmen.

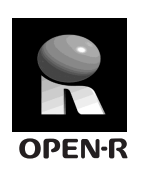

"OPEN-R" ist die Standardschnittstelle für das AIBO Spielroboter-System, die von Sony aktiv gefördert wird. Diese Schnittstelle erweitert die Fähigkeiten des Spielroboters durch eine flexible Kombination aus Hardware und austauschbarer Software, um verschiedenen Anwendungszwecken gerecht zu werden.

Der AIBO Roboter ERS-7 erfüllt die Anforderungen von OPEN-R Version 1.1.5.

"AIBO", das AIBO-Logo  $\partial f$ , "OPEN-R" und das OPEN-R-Logo  $\mathbb{R}$ , "Memory Stick",  $\implies$  und MEMORY STICK sind Warenzeichen oder eingetragene Warenzeichen der Sony Corporation.

Microsoft und Windows sind eingetragene Warenzeichen der Microsoft Corporation in den Vereinigten Staaten und/ oder anderen Ländern.

Alle anderen System-, Produkt- und Dienstleistungsnamen sind Warenzeichen der jeweiligen Eigentümer.

Weitere Informationen über den AIBO Roboter finden Sie im Internet auf der folgenden Site: http://www.aibo.com

Eine Vervielfältigung komplett oder auszugsweise ohne schriftliche Genehmigung ist untersagt. Alle Rechte vorbehalten.

# **Willkommen beim PC-Netzwerk des AIBO® Spielroboters ERS-7**

Dank der Wireless-LAN-Funktionalität des AIBO Spielroboters ERS-7 können Sie Bilder, die Ihr AIBO Roboter aufgenommen hat, im AIBO Fotoalbum in Echtzeit betrachten. Sie können darüber hinaus über Ihr mobiles Kommunikationsgerät\* (mit Internet-Verbindungsmöglichkeit) oder eine gewöhnliche Verbindung mit dem Internet mit der AIBO EYES Funktion spielen.

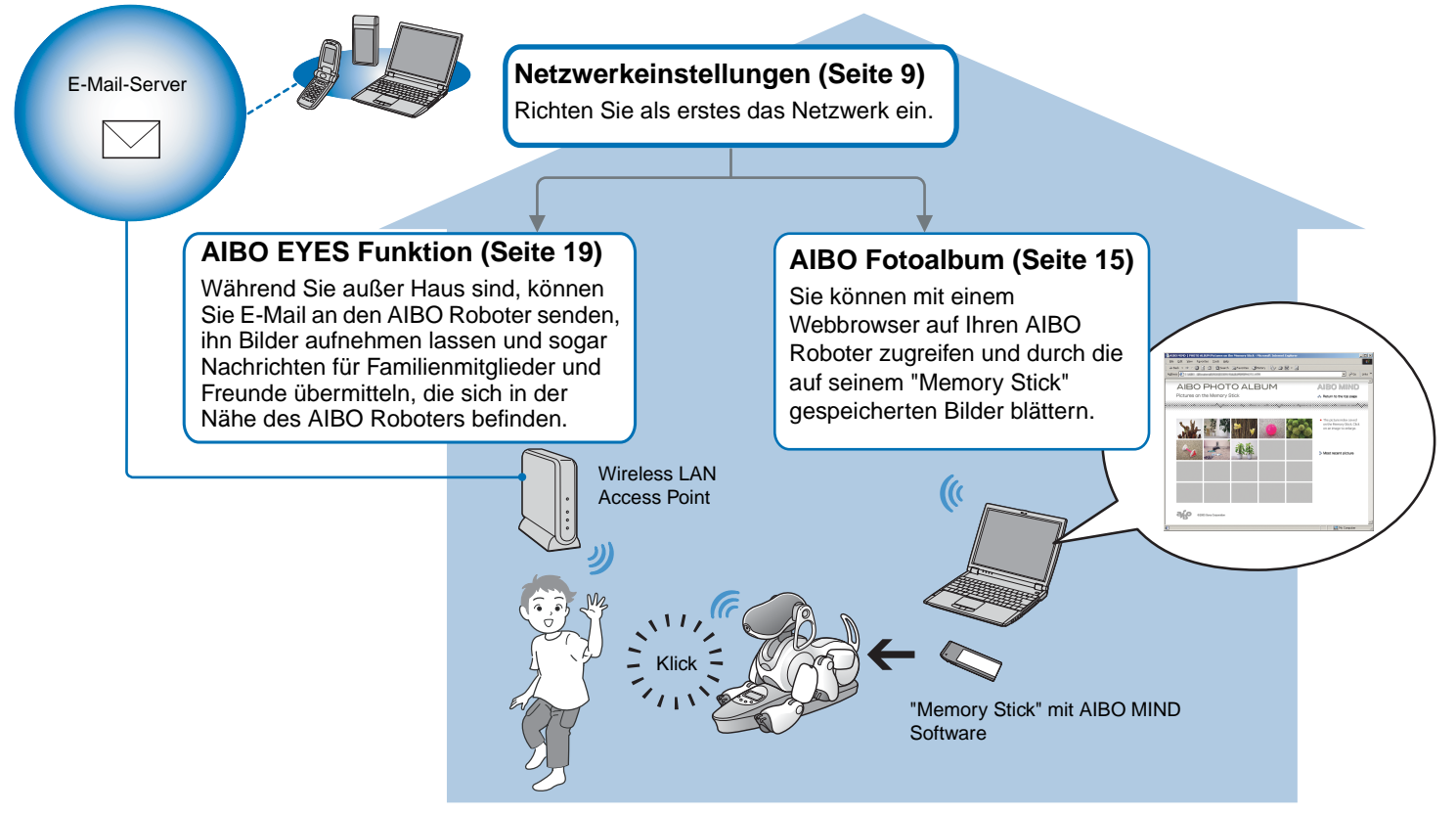

\* Ihr mobiles Kommunikationsgerät muss in der Lage sein, JPEG-E-Mail zu empfangen.

# **Netzwerkkonfiguration**

In diesem Abschnitt wird beschrieben, welche Anforderungen an das System gestellt werden und wie es für die Nutzung der Wireless-LAN-Funktion des AIBO® Spielroboters eingerichtet wird.

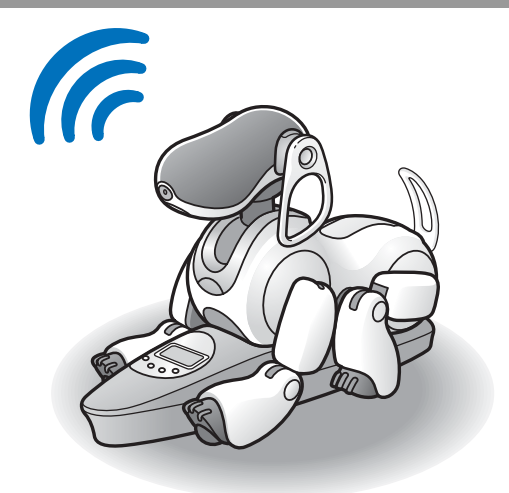

# **Systemanforderungen**

Für die Nutzung der AIBO EYES Funktion muss Ihr System die folgenden Anforderungen erfüllen.

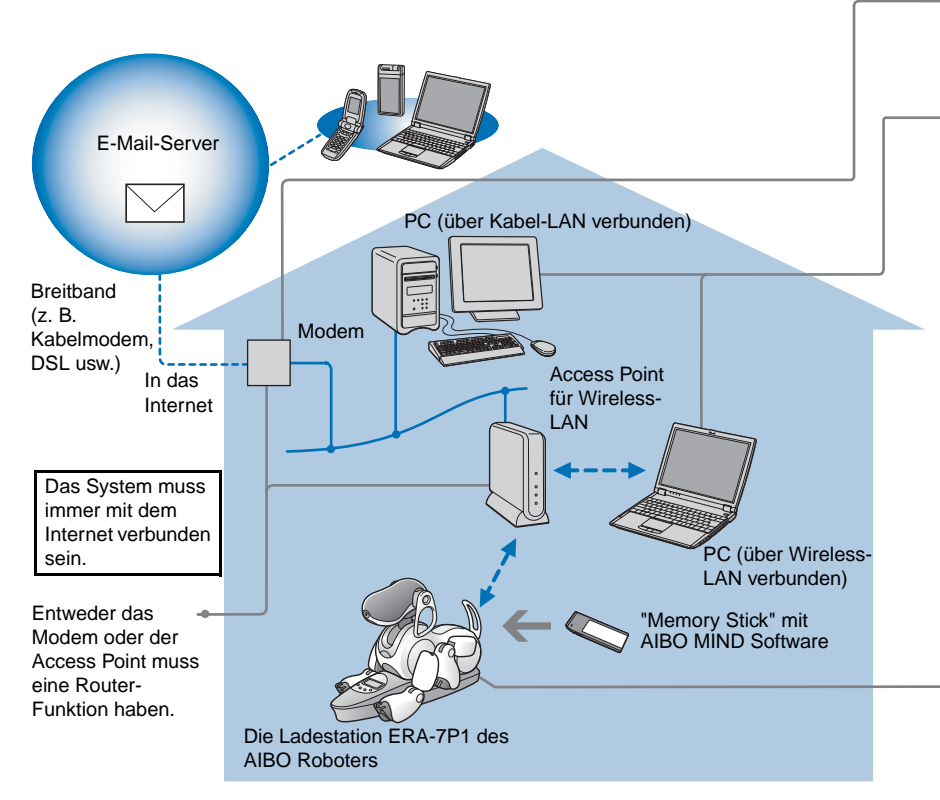

#### **Vorsicht**

Die AIBO EYES Funktion kann nicht mit USB-Kabeln und DSL-Modems verwendet werden.

Sie benötigen einen PC, um das Netzwerk des AIBO® Spielroboters zu konfigurieren und die vom AIBO Roboter aufgenommenen Bilder über einen Webbrowser zu betrachten. Ein "Memory Stick™" Reader/Writer wird ebenfalls benötigt. (Die Marke

#### Sony® wird empfohlen)

- Für die Wireless-LAN-Verbindung des PCs mit dem Access Point (Zugangspunkt) muss Ihr PC mit einem Wireless-LAN-Adapter ausgestattet sein, der mit IEEE 802.11b kompatibel ist.
- Ein Webbrowser muss installiert sein.
- Sie benötigen ein E-Mail-Konto, das Empfangen über POP\* und Senden über SMTP unterstützt.
	- \* Der POP-Server muss den UIDL-Befehl unterstützen (Befehl zum Anzeigen einer Liste mit IDs, die an individuellen E-Mail-Nachrichten angehängt sind). Fragen Sie Ihren Internet-Service-Provider, ob er diese Unterstützung für Ihr E-Mail-Konto bietet.

Wenn Sie Bilder einer gewissen Szene in voreingestellten Intervallen aufnehmen möchten, setzen Sie den AIBO Roboter auf seine Ladestation. Die Uhrfunktionen des AIBO Roboters sowie die benutzerdefinierten Funktionen zum Einschlafen und Aufwachen arbeiten nur, wenn der AIBO Roboter sich im Stationsmodus befindet.

#### **Falls nur das AIBO Fotoalbum verwendet werden soll**

- In diesem Fall benötigen Sie kein E-Mail-Konto und keine Internet-Dauerverbindung.
- Sie können anstelle eines Wireless-LAN Access Points einen Computer verwenden, der Wireless-LAN unterstützt.

# **Aktivieren der Wireless-LAN-Funktion**

Zum Aktivieren der Wireless-LAN-Funktion des AIBO® Spielroboters stellen Sie den Wireless-Schalter an seinem Gehäuse auf ON.

Sollte der AIBO Roboter gegenwärtig in Betrieb sein, drücken Sie zunächst die Pausetaste, um ihn in den Pausemodus zu schalten.

### *1* **Halten Sie den AIBO Roboter gut fest, drehen Sie ihn um, und öffnen Sie die Abdeckung.**

*2* **Schieben Sie den Wireless-Schalter auf ON und schließen Sie die Abdeckung.**

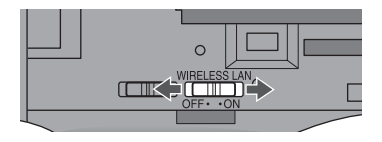

#### **Vorsicht**

Die Wireless-LAN-Funktion wird durch alleiniges Verstellen des Schalters auf ON noch nicht nutzbar. Folgen Sie den Anweisungen auf der nächsten Seite, um das Netzwerk einzurichten.

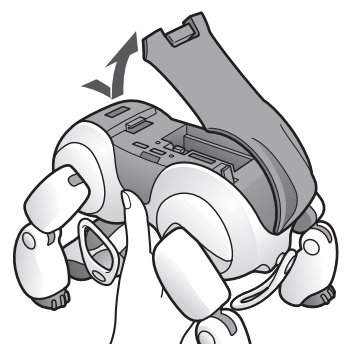

#### **Notes Vorsicht**

- Halten Sie den AIBO Roboter beim Heben stets am Körper und nicht an seinen Gliedmaßen. (Die Handhabung des AIBO Roboters kann für Personen mit kleinen Händen schwierig sein.)
- Berühren Sie die Ladekontakte am Bauch des AIBO Roboters nicht mit der bloßen Hand. Dies könnte einen Wackelkontakt zur Folge haben.

# **Netzwerkeinrichtung des AIBO**® **Spielroboters**

Dieser Abschnitt für Sie durch die Prozedur zum Freigeben der Wireless-LAN-Funktion Ihres AIBO Roboters. Für die Netzwerkeinrichtung benötigen Sie einen "Memory StickTM" Reader/Writer\*.

<span id="page-6-0"></span>\* Es wird ein "Memory StickTM" Reader/Writer der Marke Sony empfohlen.

### **Netzwerkeinrichtungsprozedur**

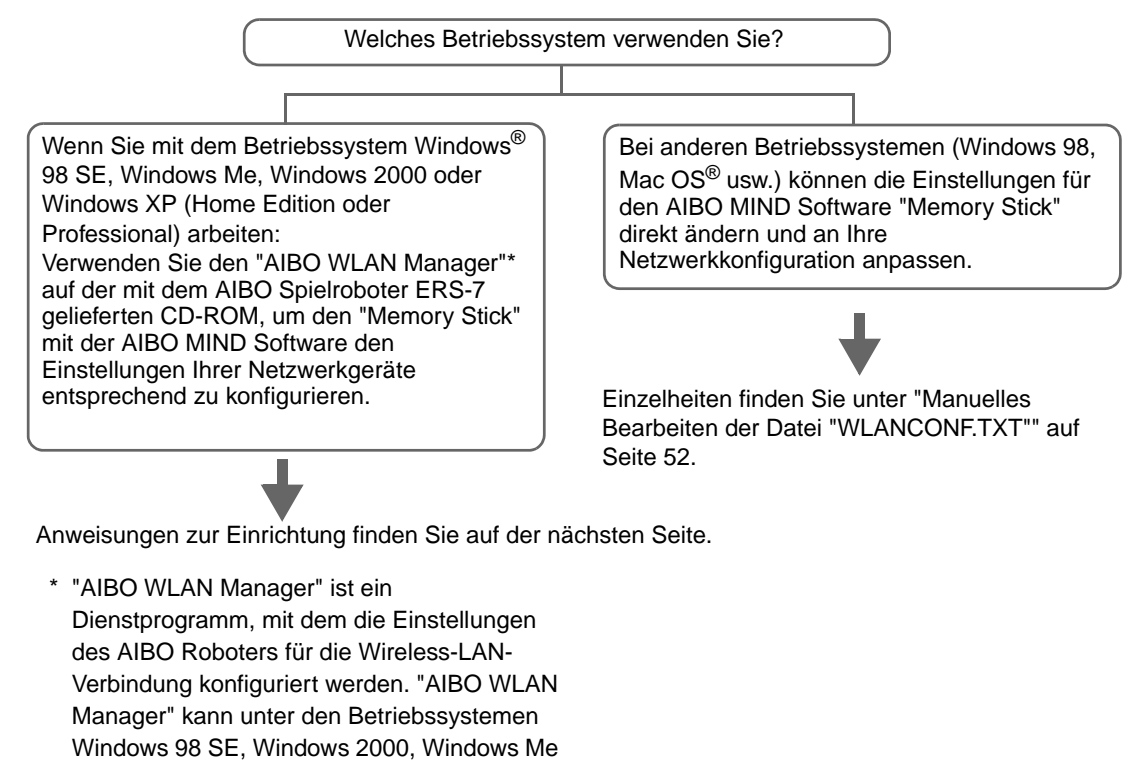

und Windows XP (Home Edition/Professional)

### <span id="page-7-0"></span>**Installieren von "AIBO WLAN Manager"**

Installieren Sie "AIBO WLAN Manager" auf Ihrem PC.

#### **Legen Sie die mit dem AIBO**® **Spielroboter ERS-7 gelieferte CD-ROM in Ihr CD-ROM-Laufwerk ein.**

Das Installationsprogramm startet automatisch.

Sollte das Installationsprogramm nicht starten, doppelklicken Sie auf die Datei "Setup.exe" im Ordner "SETUP" der CD. Folgen Sie zum Installieren der Software den Anweisungen am Bildschirm.

#### <span id="page-7-1"></span>**Benutzer von Windows**® **XP müssen Universal Plug and Play installieren**

Falls Sie das Betriebssystem Windows XP verwenden, müssen Sie zur Nutzung der Suchfunktion des AIBO Roboters Universal Plug and Play installieren. Installieren Sie Universal Plug and Play folgendermaßen.

 $\textcircled{1}$  Klicken Sie auf "Start"  $\rightarrow$  "Systemsteuerung".

- $\circled{2}$  Wählen Sie ""Programme hinzufügen/entfernen"  $\rightarrow$  "Windows-Komponenten hinzufügen/entfernen".
- 3 Markieren Sie in der Liste "Komponenten" das Kontrollkästchen von "Netzwerkdienste" und klicken Sie dann auf "Details".
- 4 Markieren Sie das Kontrollkästchen von "Universal Plug and Play".

Wenn Sie Ihr Windows-Betriebssystem mit einer CD installiert haben, werden Sie aufgefordert, diese in den Computer einzulegen.

- 5 Klicken Sie auf "Weiter", um mit der Installation zu beginnen.
- 6 Wenn die Anzeige "Assistent für Windows-Komponenten beendet" erscheint, klicken Sie auf "Fertig stellen". Die Installation von Universal Plug and Play ist damit abgeschlossen.
- 7 Schließen Sie das Fenster "Programme hinzufügen/entfernen".
- 8 Schließen Sie das Fenster "Systemsteuerung".

## <span id="page-8-0"></span>**Konfigurieren der Netzwerkeinstellungen mit dem "AIBO WLAN Manager"**

Mit dem "AIBO WLAN Manager" können Sie die AIBO MIND Software auf dem "Memory StickTM" konfigurieren und an die Einstellungen Ihres Netzwerkgeräts anpassen.

*1* **Wenn Sie das Betriebssystem Windows**® **XP verwenden, klicken Sie auf "Start" → "Alle Programme"** → "AIBO WLAN Manager" → **"AIBO WLAN Manager".**

Falls Sie ein anderes Betriebssystem als Windows®  $XP$  verwenden, klicken Sie auf "Start"  $\rightarrow$  $"Programme" \rightarrow "AIBO WLAN Manager" \rightarrow "AIBO"$ WLAN Manager".

Der "AIBO WLAN Manager" startet, und das Dialogfeld "AIBO WLAN Manager" erscheint.

### *2* **Setzen Sie den "Memory StickTM" mit der AIBO MIND Software in den "Memory Stick" Reader/Writer ein.**

#### **Vorsicht**

Achten Sie darauf, dass der Schreibschutzschalter am "Memory Stick" nicht auf "LOCK" gestellt ist. Wenn der Schalter auf "LOCK" steht, werden die Netzwerkeinstellungen und Bilder des AIBO® Spielroboters nicht gespeichert.

#### *3* **Passen Sie die einzelnen Einstellungen an Ihre Netzwerkumgebung an und klicken Sie auf "Write".**

Die Konfigurationsoptionen hängen davon ab, ob Ihr Netzwerk mit einem DHCP-Server\* arbeitet.

Der DHCP-Server sorgt dafür, dass den Geräten im Netzwerk automatisch IP-Adressen zugeordnet werden.

\* Genaue Angaben zur Funktionalität des DHCP-Servers entnehmen Sie bitte der Dokumentation, die mit Ihrem Modem oder Access Point geliefert wurde.

#### <span id="page-9-1"></span>**Anhand der folgenden Prozedur können Sie prüfen, ob Ihre Netzwerkumgebung einen DHCP-Server nutzt**

(Hier wird lediglich die Prozedur für das Betriebssystem Windows® XP beschrieben. Wenn Sie ein anderes Betriebssystem verwenden, sehen Sie in dessen Hilfe nach.)

- $\textcircled{1}$  Klicken Sie auf "Start"  $\rightarrow$  "Systemsteuerung".
- 2 Klicken Sie auf "Netzwerk- und Internetverbindungen"  $\rightarrow$  "Netzwerkverbindungen".
- 3 Klicken Sie mit der rechten Maustaste entweder auf "WLAN-Verbindung" oder "LAN-Verbindung" und wählen Sie "Eigenschaften".
- 4 Wählen Sie auf der Registerkarte "Allgemein" unter "Diese Verbindung verwendet folgende Elemente" den Eintrag "Internetprotokoll (TCP/IP)".

Klicken Sie auf "Eigenschaften".

5 Prüfen Sie Ihre Einstellungen.

#### **Wenn "IP-Adresse automatisch beziehen" markiert ist**

Die DHCP-Server-Funktion wird verwendet. Machen Sie auf [Seite 11](#page-10-0) weiter.

#### <span id="page-9-0"></span>**Wenn "Folgende IP-Adresse verwenden" markiert ist**

Sie arbeiten ohne DHCP-Server. Machen Sie auf Seite 12 weiter.

> $\rightarrow$  In diesem Fall weisen Sie Ihrem AIBO<sup>®</sup> Spielroboter manuell eine IP-Adresse zu, wie nachfolgend beschrieben. Merken Sie sich die unter "Folgende IP-Adresse verwenden" angegebene IP-Adresse Ihres PCs. Wählen Sie für Ihren AIBO Roboter eine IP-Adresse, die keinen Konflikt mit dieser Adresse verursacht.

Beispiel IP-Adresse Ihres Computers: 192.168.0.10

 $\rightarrow$  IP-Adresse Ihres AIBO Roboters: 192.168.0.11 usw. (beliebige andere Adresse als 192.168.0.10)

#### <span id="page-10-0"></span>**Wenn Sie in Ihrer Netzwerkumgebung einen DHCP-Server nutzen**

<span id="page-10-1"></span>Konfigurieren Sie die Einstellungen auf der Registerkarte "Easy".

Bei Verwendung eines DHCP-Servers brauchen Sie auf der Registerkarte "Advanced" [\(Seite 12\)](#page-11-0) keine Änderungen vorzunehmen.

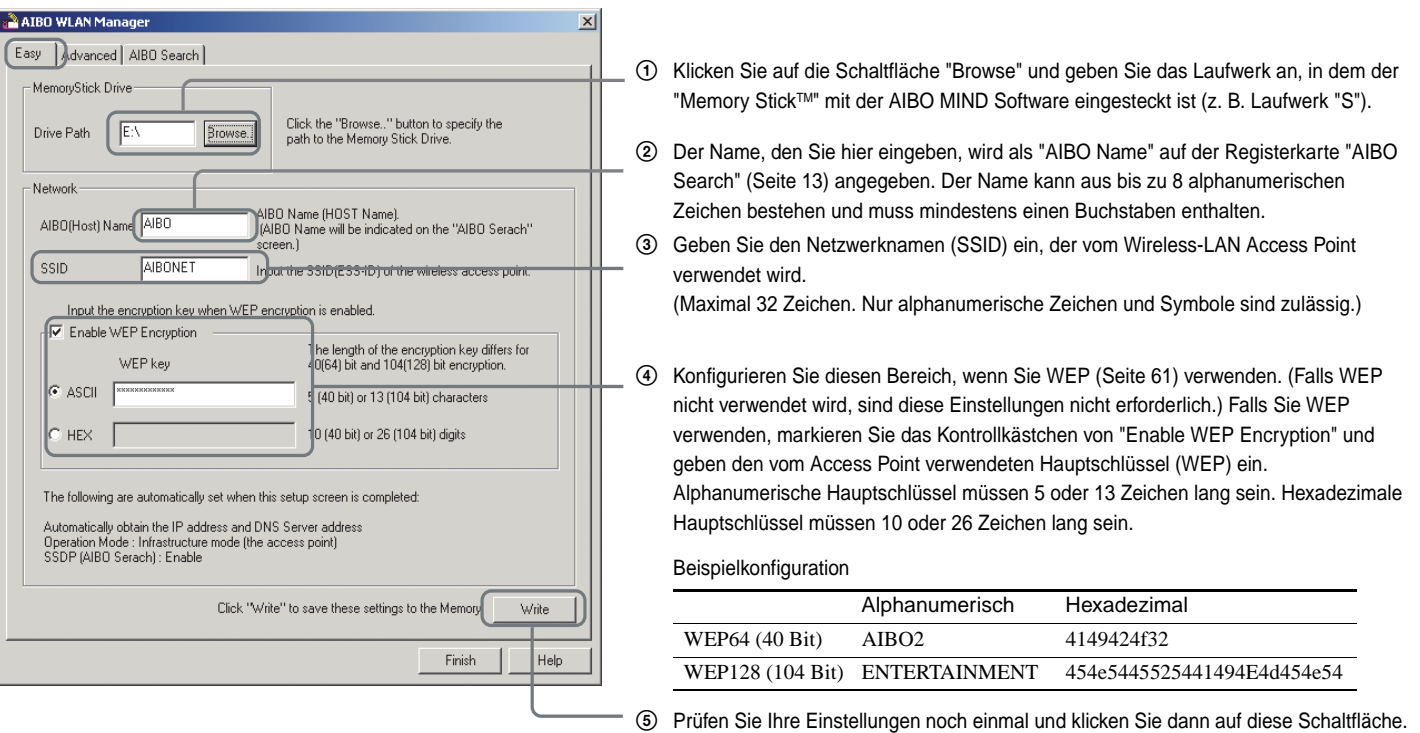

#### **Wenn Sie in Ihrer Netzwerkumgebung keinen DHCP-Server nutzen**

<span id="page-11-0"></span>Konfigurieren Sie die Einstellungen auf der Registerkarte "Advanced".

Wenn kein DHCP-Server verwendet wird, brauchen Sie auf der Registerkarte "Easy" [\(Seite 11\)](#page-10-1) keine Änderungen vorzunehmen.

![](_page_11_Picture_165.jpeg)

Der Name, den Sie hier eingeben, wird als "AIBO Name" auf der Registerkarte "AIBO Search" (Seite 13) angegeben. Der Name kann aus bis zu 8 alphanumerischen Zeichen bestehen und muss mindestens einen Buchstaben enthalten.

- 1 Klicken Sie auf die Schaltfläche "Browse" und geben Sie das Laufwerk an, in dem der "Memory StickTM" mit der AIBO MIND Software eingesteckt ist (z. B. Laufwerk "S").
- 2 Geben Sie den Netzwerknamen (SSID) ein, der vom Wireless-LAN Access Point verwendet wird. (Maximal 32 Zeichen. Nur alphanumerische Zeichen und Symbole sind zulässig.)
- 3 Konfigurieren Sie diesen Bereich, wenn Sie WEP [\(Seite 61\)](#page-60-0) verwenden. (Falls WEP nicht verwendet wird, sind diese Einstellungen nicht erforderlich.) Falls Sie WEP verwenden, markieren Sie das Kontrollkästchen von "Enable WEP Encryption" und geben den vom Wireless-LAN Access Point verwendeten Hauptschlüssel (WEP) ein. Alphanumerische Hauptschlüssel müssen 5 oder 13 Zeichen lang sein. Hexadezimale Hauptschlüssel müssen 10 oder 26 Zeichen lang sein.
- 4 Wählen Sie "Use the following IP address" und nehmen Sie Eintragungen in den folgenden Feldern vor:
	- Geben Sie die IP-Adresse\* ein, die der AIBO® Spielroboter verwendet.
	- Geben Sie die Subnetzmaske ein, die der AIBO Roboter verwendet.
	- Geben Sie die IP-Adresse des Geräts ein, das als Router fungiert.
- 5 Markieren Sie das Kontrollkästchen von "Enable SSDP".
- 6 Markieren Sie diese Option und geben Sie die IP-Adresse des Geräts ein, das als Router fungiert.
- 7 Prüfen Sie Ihre Einstellungen noch einmal und klicken Sie dann auf diese Schaltfläche.
- \* Die IP-Adresse Ihres AIBO Roboters betreffende Informationen finden Sie auf Seite 10.

### ับ**ั**'Hinweis

Informationen über weitere Einstellungen finden Sie im Abschnitt "Netzwerkeinstellungen des AIBO Spielroboters" auf [Seite 58.](#page-57-0)

*4* **Nehmen Sie den "Memory StickTM" mit der AIBO MIND Software aus dem Reader/Writer. Setzen Sie ihn in den AIBO**® **Spielroboter ein und drücken Sie die Pausetaste am Rücken des AIBO Roboters, um ihn zu aktivieren.**

Anweisungen zum Einsetzen des "Memory Stick" finden Sie in der "Bedienungsanleitung (Grundlagen)" für den AIBO Roboter ERS-7.

![](_page_12_Picture_3.jpeg)

MIND Software

### <span id="page-12-0"></span>*5* **Wechseln Sie nach Aktivieren Ihres AIBO Roboters zur Registerkarte "AIBO Search" im Dialogfeld "AIBO WLAN Manager" und klicken Sie auf Search.**

Ein Symbol erscheint, wenn der AIBO Roboter sich in demselben Netzwerk befindet wie Ihr PC.

Das Symbol erscheint nur, wenn das Kontrollkästchen von "Enable SSD" markiert ist.

![](_page_12_Picture_119.jpeg)

Netzwerkkonfiguration **Netzwerkkonfiguration**

### *6* **Klicken Sie auf Finish, um das Dialogfeld "AIBO WLAN Manager" zu schließen.**

Das System ist damit konfiguriert. Sie können nun über Wireless-LAN mit Ihrem AIBO® Spielroboter kommunizieren!

# <span id="page-14-0"></span>**AIBO Fotoalbum**

Sie können Bilder, die der AIBO® Spielroboter aufgenommen hat, mit Ihrem Webbrowser betrachten.

![](_page_14_Picture_2.jpeg)

# <span id="page-15-0"></span>**Betrachten von Bildern mit dem AIBO Fotoalbum**

Sie können über Ihren Webbrowser auf den AIBO® Spielroboter zugreifen und Bilder betrachten, die er aufgenommen und auf dem "Memory StickTM" gespeichert hat (einschließlich der letzten Aufnahme). Der AIBO Roboter speichert aufgenommene Bilder in seinem On-Board-Speicher (bis zu 20 Bilder). Diese Bilder werden auf dem "Memory Stick" gesichert, wenn Sie den AIBO Roboter durch einen Druck auf die Pausetaste deaktivieren. Bilder werden darüber hinaus einmal täglich 10 Minuten vor der im AIBO Roboter eingestellten Weckzeit gesichert. Anweisungen zur Einstellung der "Weckzeit" finden Sie in der "Bedienungsanleitung (Grundlagen)" für den AIBO Roboter ERS-7.

In diesem Abschnitt erfahren Sie, wie Sie über Ihren Webbrowser Bilder mit dem AIBO Fotoalbum betrachten können. Wie Sie Bilder, die auf dem "Media Stick" mit der AIBO MIND Software gespeichert sind, mit einem "Memory Stick" Reader/Writer betrachten, ist auf [Seite 49](#page-48-0)  beschrieben.

**Starten Sie den Webbrowser Ihres PCs und greifen Sie auf die folgende Adresse zu:**

http://XXX.XXX.XXX.XXX

IP-Adresse des AIBO Roboters

Sie können auch auf der Registerkarte "AIBO Search" [\(Seite 13\)](#page-12-0) des "AIBO WLAN Managers" auf das Symbol des AIBO Roboters doppelklicken.

#### z**Hinweis**

Die IP-Adresse Ihres AIBO Roboters betreffende Informationen finden Sie auf [Seite 10](#page-9-0).

Die erste Seite der AIBO MIND Software wird angezeigt.

![](_page_15_Picture_11.jpeg)

## **Betrachten der auf dem "Memory Stick" gespeicherten Bilder**

*1* **Klicken Sie unter "AIBO PHOTO ALBUM" auf "Pictures on the Memory Stick".**

![](_page_16_Picture_97.jpeg)

Eine Liste der auf dem "Memory Stick" gespeicherten Bilder wird angezeigt. (Auf dem "Memory Stick" können bis zu 20 Bilder gespeichert werden.) Die Bildgröße ist 416 × 320 Pixel.

### *2* **Klicken Sie auf das Bild, das Sie betrachten möchten.**

![](_page_16_Picture_6.jpeg)

#### Eine vergrößerte Ansicht des Bilds wird eingeblendet.

![](_page_16_Picture_8.jpeg)

Durch Anklicken dieser Schaltflächen können Sie die Bilder der Reihe nach betrachten.

\* Die oben dargestellten Bilder werden in Webseiten eingebettet angezeigt, weshalb ihre Auflösung von den Originalbildern abweicht, die der AIBO® Spielroboter aufgenommen hat.

# **AIBO Fotoalbum AIBO Fotoalbum**

### **Betrachten der letzten Aufnahme**

Sie können das letzte Bild (nur 1 Aufnahme) des AIBO® Spielroboters aufrufen. Dies ist nützlich, wenn Sie das Bild prüfen möchten, das der AIBO Roboter gerade aufgenommen hat.

#### **Klicken Sie unter "AIBO PHOTO ALBUM" auf "Most recent picture".**

![](_page_17_Picture_50.jpeg)

#### Das Bild der letzten Aufnahme erscheint.

![](_page_17_Picture_6.jpeg)

# <span id="page-18-0"></span>**Die AIBO EYES Funktion**

Nach Einrichten Ihrer E-Mail-Einstellungen können Sie dem AIBO® Spielroboter E-Mails (AIBO MAIL) senden, um ihn Bilder aufnehmen oder Nachrichten übermitteln zu lassen.

![](_page_18_Picture_2.jpeg)

# **Verschiedene AIBO EYES Funktionen**

Durch Befehle, die Sie per E-Mail senden, können Sie den AIBO® Spielroboter anweisen, Bilder aufzunehmen oder Nachrichten zu übermitteln.

#### **Steuerung des AIBO Roboters über die AIBO MAIL Funktion [\(Seite 28\)](#page-27-0)**

Sie können Befehle für Bilder und Nachrichten per E-Mail an die E-Mail-Adresse senden, die der AIBO Roboter überprüft.

Der AIBO Roboter prüft regelmäßig auf eingegangene E-Mail. Bei Erhalt einer E-Mail führt der AIBO Roboter die in der Nachricht enthaltenen Befehle aus.

#### **Betrachten der vom AIBO Roboter aufgenommenen Bilder an Ihrem PC oder mobilen Kommunikationsgerät\* [\(Seite 29\)](#page-28-0)**

Der AIBO Roboter kann auf Befehl oder in regelmäßigen Abständen Bilder aufnehmen. Sie können auch Stichwörter für die Aufnahmen sowie den Winkel angeben, um den der AIBO Roboter seinen Kopf neigen oder schwenken soll. Der AIBO Roboter schickt Ihnen die Bilder per E-Mail zu\*.

![](_page_19_Picture_8.jpeg)

#### **Übermitteln einer Nachricht über den AIBO Roboter [\(Seite 35\)](#page-34-0)**

Sie können den AIBO Roboter anweisen, Nachrichten und Melodien an Familienmitglieder oder Freunde in seiner Nähe zu übermitteln.

Sie können solche Nachrichten auch vorher aufnehmen.

#### **Der AIBO Roboter macht Sie auf eingegangene E-Mail aufmerksam [\(Seite 38\)](#page-37-0)**

Wenn eine E-Mail eingegangen ist, blinkt die Wireless-Anzeige des AIBO Roboters.

Der AIBO Roboter prüft sein Konto regelmäßig auf eingegangene E-Mails, führt die in E-Mails enthaltenen Befehle aus, indem er Bilder aufnimmt oder Nachrichten übermittelt, und macht Sie auf neu eingegangene Nachrichten aufmerksam – auch dann, wenn er auf der Ladestation sitzt.

Wenn der AIBO Roboter sich nicht auf der Ladestation befindet, legt er sich zum Aufnehmen eines Bilds dort auf den Boden, wo er die AIBO MAIL empfängt. Falls Sie in regelmäßigen Abständen Bilder von einem bestimmten Motiv aufnehmen möchten, wird der AIBO Roboter besser auf die Ladestation gesetzt.

\* Die Fähigkeit zur Darstellung von JPEG-E-Mails ist erforderlich.

#### **Kommunikation mit Ihrem AIBO**® **Spielroboter ohne Ihren PC**

Der AIBO Roboter ist über das Wireless-LAN immer mit dem Internet verbunden (sofern Ihre Netzwerkumgebung eine Dauerverbindung mit dem Internet bietet). Dies bedeutet, dass der AIBO Roboter jederzeit E-Mails senden und empfangen kann, auch dann, wenn Ihr Computer ausgeschaltet ist.

#### **Datenschutz**

Über die AIBO EYES Funktion können mehrere Benutzer E-Mails mit Fotobefehlen an den AIBO Roboter senden und die vom AIBO Roboter aufgenommenen Bilder betrachten. Um für ausreichenden Datenschutz zu sorgen, verfügt der AIBO Roboter über einen "Privatmodus".

- Benutzereinschränkungen Die AIBO EYES Funktion steht maximal fünf vorregistrierten Benutzern zur Verfügung.
- Angabe des Benutzernamens Im Privatmodus: Der AIBO Roboter bedient sich einer Sprachsignatur [\(Seite 37\),](#page-36-0) um den Namen des Benutzers zu melden, der die Foto- bzw. Nachrichtenbefehle gesendet hat.

# **Konfigurieren der E-Mail-Einstellungen**

Wenn Sie die Netzwerkeinstellungen abgeschlossen haben, ist es an der Zeit, die E-Mail-Adresse zu konfigurieren, die der AIBO® Spielroboter auf Nachrichten prüfen soll, wonach die AIBO EYES Benutzer eingerichtet werden können.

Wenn Sie AIBO EYES im Privatmodus (Seite 25) verwenden, können maximal fünf Benutzer zum Senden/ Empfangen von E-Mail mit dem AIBO Roboter registriert werden.

Diese Einstellungen werden mit einem Webbrowser durchgeführt.

*1* **Wenn Sie das Betriebssystem Windows**® **XP verwenden, klicken Sie auf "Start" → "Alle Programme"** → "AIBO WLAN Manager" → **"AIBO WLAN Manager".**

Falls Sie ein anderes Betriebssystem als Windows XP verwenden, klicken Sie auf "Start"  $\rightarrow$  "Programme"  $\rightarrow$  "AIBO WLAN Manager"  $\rightarrow$  "AIBO WLAN Manager".

Der "AIBO WLAN Manager" startet, und das Dialogfeld "AIBO WLAN Manager" erscheint.

### *2* **Klicken Sie auf der Registerkarte "AIBO Search" auf "Search".**

Ein Symbol erscheint, wenn der AIBO Roboter sich in demselben Netzwerk befindet wie der PC.

### *3* **Doppelklicken Sie auf das Symbol des AIBO Roboters, dessen E-Mail-Einstellungen Sie konfigurieren möchten.**

![](_page_21_Picture_11.jpeg)

Die erste Menüseite der AIBO MIND Software erscheint.

### z**Himweise**

Sie können die erste Menüseite der AIBO MIND Software auch aufrufen, indem Sie Ihren Webbrowser starten und auf folgende Adresse zugreifen:

http://XXX.XXX.XXX.XXX

![](_page_22_Picture_3.jpeg)

IP-Adresse des AIBO Roboters Die IP-Adresse Ihres AIBO Roboters betreffende Informationen finden Sie auf [Seite 10](#page-9-1).

### *4* **Klicken Sie auf "Mail Setup" unter "AIBO EYES".**

![](_page_22_Picture_6.jpeg)

Die Menüseite "Mail Setup" erscheint.

# <span id="page-23-1"></span>*5* **Füllen Sie die einzelnen Einrichtungsfelder aus und klicken Sie dann auf die Schaltfläche "Save".**

<span id="page-23-0"></span>![](_page_23_Picture_92.jpeg)

#### **OPrivate Mode (Privatmodus)**

Die AIBO EYES Funktion kann so eingerichtet werden, dass der Zugriff auf registrierte Benutzer (maximal fünf) beschränkt ist.

Wenn Sie die AIBO EYES Funktion zum Aufnehmen und Betrachten von Bildern nutzen möchten, den Zugriff jedoch auf Familienmitglieder bzw. Freunde begrenzen wollen, sollten Sie diesen Modus wählen.

Zusätzlich zur Benutzerbeschränkung bietet der Privatmodus eine Sprachsignaturfunktion. Bevor der AIBO® Spielroboter eine Aufnahme macht oder eine Nachricht wiedergibt, identifiziert er den Benutzer, der den Befehl gesendet hat.

![](_page_24_Picture_5.jpeg)

Sie können auch für jeden Benutzer eine eindeutige Sprachsignatur aufzeichnen [\(Seite 37\)](#page-36-0).

Wenn der AIBO Roboter eine E-Mail von einem nicht registrierten Benutzer

erhält, sendet er eine Fehlerbenachrichtigungs-E-Mail an die Adresse, die er zum Abrufen von E-Mail prüft [\(Seite](#page-49-0)  [50\)](#page-49-0).

#### z**Public Mode (Öffentlichkeitsmodus)**

In diesem Modus wird die Nutzung der AIBO EYES Funktion nicht auf maximal fünf Benutzer beschränkt. Er bietet sich an, wenn der AIBO Roboter an einem öffentlichen Ort eingesetzt wird, da beliebig viele Benutzer ihn zum Aufnehmen von Bildern verwenden können. Im Öffentlichkeitsmodus ist die Sprachsignatur-Funktion nicht verfügbar.

**Die AIBO EYES Funktion Die AIBO EYES Funktion**

Sobald Sie auf die Schaltfläche "Save" klicken, prüft der AIBO® Spielroboter, ob neue E-Mail eingegangen ist.

Die Wireless-Anzeige leuchtet nach einem kurzen Augenblick auf, um den Übertragungsstatus zwischen dem AIBO Roboter und dem E-Mail-Server anzuzeigen.

Nach erfolgreicher Prüfung auf E-Mail:

 $\rightarrow$  Die Wireless-Anzeige leuchtet blau.

Bei neuer E-Mail:

 $ADQ EYEQ$ 

 $\rightarrow$  Die Wireless-Anzeige blinkt blau.

Wenn die Verbindung mit dem Mail-Server nicht aufgebaut werden konnte, geht die Wireless-Anzeige aus.

 $\overline{\phantom{a}}$ 

#### **Falls die Wireless-Anzeige ausgeht:**

Klicken Sie auf der Menüseite "Mail Setup" auf "Connection Check" und prüfen Sie den aktuellen Verbindungsstatus.

![](_page_25_Picture_88.jpeg)

Die Menüseite "Private Mode Setup" erscheint.

![](_page_25_Picture_89.jpeg)

![](_page_25_Picture_14.jpeg)

#### *7* **Füllen Sie die einzelnen Privatmodus-Einrichtungsfelder aus und klicken Sie dann auf die Schaltfläche "Save".**

Wenn Sie den Privatmodus verwenden, können Sie bis zu fünf Benutzer registrieren.

![](_page_26_Picture_158.jpeg)

Klicken Sie auf diese Schaltfläche, wenn Sie mit den Privatmodus-Einstellungen fertig sind.

Die E-Mail-Adresse des Benutzers.

<sup>odus</sup> identifiziert der AIBO<sup>®</sup> Spielroboter die den Befehl gesendet hat, durch eine Ansage, s Bild aufnimmt bzw. die Nachricht übermittelt atur-Funktion). Die Sprachsignatur kann ie Standardstimme oder eine aufgezeichnete nutzerstimme) sein.

ine Aufzeichnung der Benutzerstimme möchten, wählen Sie eine der Einstellungen ecording 1" bis "User recording 5" [\(Seite 37\)](#page-36-0).

IBO Roboter in regelmäßigen Abständen hmen soll, können Sie hier das gewünschte stellen. Der AIBO Roboter sendet dann jedes lail an den Benutzer. Übernehmen Sie die stellung ( 0 hours/0 minutes), wenn Sie nicht ass der AIBO Roboter Bilder in regelmäßigen aufnimmt. Sie können den AIBO Roboter auch **iO MAIL Funktion per WATCH-Befehl (Seite** n, diese Funktion auszuführen. hern dieser Einstellungen nimmt der AIBO erste Bild auf, sobald die eingestellte verstrichen ist.

die Kopfwinkel (Seite 30) an, mit denen die gemacht werden sollen.

die Funktion zum Aufnehmen von Bildern in en Abständen auch über die AIBO MAIL dem Befehl WATCH aktivieren [\(Seite 32\).](#page-31-0)

# **AIBO MAIL**

Versuchen Sie nun, dem AIBO® Spielroboter eine E-Mail zu senden, die Befehle zum Aufnehmen eines Bilds bzw. Übermitteln einer Nachricht enthält.

Je nach den gesendeten E-Mail-Befehlen wird der AIBO Roboter Bilder aufnehmen, übermittelte Nachrichten wiedergeben, Nachrichten hinterlassen oder den Eingang neuer E-Mail melden.

Eine E-Mail-Nachricht, die Befehle enthält, die der AIBO Roboter ausführen soll (z. B. Bilder aufnehmen oder Nachrichten wiedergeben) wird AIBO MAIL genannt.

## <span id="page-27-0"></span>**Schreiben einer AIBO MAIL**

Beim Schreiben von AIBO MAIL sind bestimmte Regeln zu beachten:

- Alle Zeichen müssen alphanumerisch sein. AIBO MAIL unterscheidet nicht zwischen Groß- und Kleinschreibung.
- Erstellen Sie AIBO MAIL in Klartext (keine Codierung, kein HTML).
- Eine einzelne AIBO MAIL darf höchsten 10 KB (10.000 Zeichen insgesamt, einschließlich Nachrichtenkopf) enthalten.

![](_page_27_Figure_10.jpeg)

Der AIBO Roboter prüft den E-Mail-Server regelmäßig auf eingegangene E-Mail. Wenn AIBO MAIL an der E-Mail-Adresse des AIBI Roboters eingeht, ruft er sie ab und führt die in der Mail enthaltenen Befehle aus.

Geben Sie als Betreff-Text stets "AIBO MAIL" ein. (Fügen Sie ein Leerzeichen zwischen "AIBO" und "MAIL" ein. Nach "AIBO MAIL" darf kein Leerzeichen stehen.)

Eine einzelne AIBO MAIL darf bis zu 10 Befehle beinhalten. Wenn Sie mehrere Befehle eingeben, fügen Sie zwischen den einzelnen Befehlen einen Zeilenwechsel ein. Die einzelnen Befehle sind auf [Seite 46](#page-45-0) eingehender beschrieben.

Der AIBO Roboter verarbeitet AIBO MAIL auch dann einwandfrei, wenn an ihrem Ende Folgetext (z. B. eine Signatur) steht.

## **Prüfen auf eingegangene E-Mail**

- Mit der AIBO EYES Funktion kann der AIBO Roboter bis zu 199 Nachrichten vom E-Mail-Server abrufen.Bitte verwalten Sie Ihre E-Mail auf dem Server so, dass die Zahl der Nachrichten 199 nicht überschreitet.
- AIBO MAIL Befehle von E-Mails, die bereits mit einem PC oder mobilen Kommunikationsgerät\* geöffnet und vom Server gelöscht wurden, werden vom AIBO Roboter nicht ausgeführt.

\* Die Fähigkeit zur Darstellung von JPEG-E-Mails ist erforderlich.

# <span id="page-28-0"></span>**Betrachten der vom AIBO**® **Spielroboter aufgenommenen Bilder an Ihrem PC oder mobilen Kommunikationsgerät\***

Sie können mit der AIBO MAIL Funktion von Ihrem PC oder mobilen Kommunikationsgerät\* aus Befehle zum Aufnehmen von Bildern senden.

Der AIBO Roboter führt die in der E-Mail enthaltenen Befehle aus, indem er ein Bild aufnimmt und an Sie zurücksendet.

Auf dem "Memory Stick" mit der AIBO MIND Software können bis zu 20 Bilder gespeichert werden.

Sie können Bilder, die Ihr AIBO Roboter aufgenommen hat, mit einem Webbrowser betrachten (siehe [Seite 16](#page-15-0)).

#### **Sprachsignatur-Funktion**

Im Privatmodus gibt der AIBO Roboter die Sprachsignatur des Besitzers wieder, der den Befehl (z. B. "It's Dad") sendet, bevor er eine Aufnahme macht. Angaben zur Sprachsignatur-Einrichtung finden Sie auf

Seite 27. Auf [Seite 37](#page-36-0) ist beschrieben, wie Sie eigene Sprachsignaturen aufnehmen können.

#### **Vorsicht**

- Der "Memory Stick" kann bis zu 20 Bilder speichern. Wenn die Speicherkapazität erschöpft ist, wird bei jeder neuen Aufnahme das jeweils älteste Bild gelöscht.
- Sony kann nicht für auf Rechtsverletzungen oder anderen Problemen entstehende Auseinandersetzungen zwischen Ihnen und einer anderen Person bzw. Rechtspersönlichkeit haftbar gemacht werden, die auf Bildern beruhen, die mit dem AIBO Roboter aufgenommen wurden. Machen Sie keine Aufnahmen, welche die Rechte Anderer möglicherweise verletzen.
- \* Die Fähigkeit zur Darstellung von JPEG-E-Mails ist erforderlich.

#### **Anmerkungen zu dem vom AIBO Roboter**

- Die Bilder werden per E-Mail als JPEG-Dateien gesendet und gleichzeitig auf dem "Memory Stick<sup>TM</sup>" gespeichert, der auch die AIBO MIND Software enthält.
- Die Bildauflösung ist  $208 \times 160$  Bildpunkte.
- Je nach den bei der Aufnahme vorliegenden Lichtbedingungen können die Bilder Flimmereffekte (horizontale Streifen) aufweisen oder rötliche oder bläuliche Bänder enthalten.
- Schnelle Motivbewegungen können Verzerrungen in dem vom AIBO Roboter aufgenommenen Bild verursachen.

# **Die Haltung des AIBO Roboters beim Aufnehmen von Bildern**

Der AIBO Roboter kann Bilder sowohl im Stationsmodus als auch im autonomen Modus aufnehmen.

![](_page_28_Picture_21.jpeg)

Da der AIBO Roboter stationär ist, können Bilder eines bestimmten Motivs in regelmäßigen Abständen gemacht werden.

Stationsmodus **Autonomer Modus** 

![](_page_28_Picture_24.jpeg)

Der AIBO Roboter legt sich an der Stelle, an der er den AIBO MAIL Befehl empfängt, auf den Boden, um dann ein Bild aufzunehmen.

#### **Der Kopfwinkel des AIBO**® **Spielroboters (Winkel der Farbkamera im AIBO Roboter)**

Sie können in der AIBO MAIL auch Befehle zum vertikalen bzw. horizontalen Schwenken der Farbkamera (im Kopf des AIBO Roboters) vor dem Aufnehmen eines Bilds verwenden.

![](_page_29_Picture_3.jpeg)

Wenn Sie den AIBO Roboter mit einem gesprochenen Befehl anweisen, ein Bild aufzunehmen, kann der Kopfwinkel nicht geändert werden. Der AIBO Roboter hält seinem Kopf geradeaus, wenn er die Aufnahme macht.

## **Aufnehmen von Bildern auf Befehl**

Sie können den AIBO Roboter per AIBO MAIL Befehl anweisen, ein Bild aufzunehmen. Wenn der AIBO Roboter diese E-Mail empfängt, nimmt er ein einzelnes Bild auf.

#### **Anmerkung**

Der AIBO Roboter ruft auf dem E-Mail-Server eingegangene E-Mail Ihrer Einstellung [\(Seite 24\)](#page-23-0) gemäß in regelmäßigen Abständen ab. Wenn er eine AIBO MAIL mit Foto-Befehl empfängt, macht er eine Aufnahme.

Der Befehl, den Sie im Textbereich der AIBO MAIL einfügen, um den AIBO Roboter anzuweisen, ein Bild aufzunehmen und als JPEG-Anhang an Sie zu senden, ist **PHOTO**.

#### **Anmerkung**

Wie Sie die vom AIBO Roboter aufgenommenen Bilder mit Ihrem Webbrowser betrachten können, ist auf [Seite 16](#page-15-0) beschrieben.

#### **Empfangen von Bildern als E-Mail-Anhang [PHOTO-Befehl]**

Der AIBO Roboter sendet Ihnen das Bild, das er aufgenommen hat, als JPEG-Anhang zu.

![](_page_29_Picture_14.jpeg)

#### **Geschriebener Befehl**

![](_page_30_Figure_1.jpeg)

#### **Beispiel einer AIBO MAIL mit PHOTO-Befehl**

Alle Zeichen müssen alphanumerisch sein. AIBO MAIL unterscheidet nicht zwischen Groß- und Kleinschreibung.

![](_page_30_Figure_4.jpeg)

#### **Direktes Anweisen des AIBO**® **Spielroboters, ein Bild aufzunehmen – durch einen gesprochenen Befehl oder Vorzeigen der entsprechenden AIBO Karte**

Sie können den AIBO Roboter veranlassen, ein Bild aufzunehmen, indem Sie ihm einen gesprochenen Befehl geben oder ihm die entsprechende AIBO Karte zeigen.

So können Sie beispielsweise mit dem AIBO Roboter ein Foto Ihres Sohns oder Ihrer Tochter machen und es an den PC oder an das mobile Kommunikationsgerät\* Ihrer Mutter senden.

<span id="page-31-1"></span>\* Die Fähigkeit zur Darstellung von JPEG-E-Mails ist erforderlich.

#### *1* **Sagen Sie** *"Take a picture"* **zum AIBO Roboter. Sie können dem AIBO Roboter auch die Karte "Foto (B)" zeigen.**

Folgen Sie danach den Anweisungen der Sprachführung.

#### **Zum Umgehen der Sprachführung**

Wenn Sie einmal mit diesem Vorgang vertraut sind, können Sie die Sprachführungsanweisungen umgehen, indem Sie am AIBO Roboter den Rücksensor für die gewünschte Funktion berühren.

![](_page_31_Picture_9.jpeg)

\* Der AIBO Roboter blickt geradeaus und nimmt ein Bild auf.

Wenn Sie den AIBO Roboter mit einem gesprochenen Befehl anweisen, ein Bild aufzunehmen, kann der Kopfwinkel nicht angegeben werden.

### <span id="page-31-2"></span>*2* **Sagen Sie** *"Send e-mail"* **zum AIBO Roboter.**

Der AIBO Roboter sendet das Bild an den registrierten Benutzer, den Sie auf der Menüseite Mail Setup im Feld "Picture by Voice Command" angegeben haben (Seite 24).

Unabhängig von der Aufnahmemethode (AIBO MAIL oder gesprochener Befehl) wird das letzte vom AIBO Roboter aufgenommene Bild an den auf der Menüseite "Mail Setup" angegebenen Benutzer gesendet.

### <span id="page-31-0"></span>**Aufnehmen von Bildern in regelmäßigen Abständen [WATCH-Befehl]**

Der AIBO Roboter kann in regelmäßigen Abständen Bilder aufnehmen und Ihnen per E-Mail als JPEG-Anhang zusenden.

Der Minutenwert des Aufnahmeintervalls kann in 10- Minuten-Schritten festgelegt werden, wobei 10 Minuten der kleinste Wert ist. (Die Minuten werden auf die nächste 10. Minute gerundet. Beispiel: 15 Minuten wird auf 20 Minuten aufgerundet.) Der größte Minutenwert ist 50.

#### **Vorsicht**

Sollte der AIBO Roboter gerade den E-Mail-Server abfragen oder sich bewegen, kann sich der Zeitpunkt des geplanten Aufnahmevorgangs verzögern.

Die Funktion für Aufnahmen in regelmäßigen Abständen kann entweder vom Benutzer fest eingestellt sein (Webbrowser-Einstellung; siehe Seite 27) oder per AIBO MAIL Befehl aktiviert werden.

#### **Geschriebener Befehl**

![](_page_32_Figure_1.jpeg)

#### **Beispiel einer AIBO MAIL mit WATCH-Befehl**

Alle Zeichen müssen alphanumerisch sein. AIBO MAIL unterscheidet nicht zwischen Groß- und Kleinschreibung.

![](_page_32_Figure_4.jpeg)

#### **Aufheben der Funktion für Bilder in regelmäßigen Abständen**

Senden Sie dem AIBO® Spielroboter einen WATCH-Befehl mit folgenden Intervallparametern: [hour: 0] [min: 0]. (Wie Sie einen WATCH-Befehl verfassen, ist auf [Seite 32](#page-31-0)  beschrieben.)

![](_page_33_Picture_122.jpeg)

Geben Sie als Betreff-Text stets "AIBO MAIL" ein. (Fügen Sie ein Leerzeichen zwischen "AIBO" und "MAIL" ein. Nach "AIBO MAIL" darf kein Leerzeichen stehen.)

# **Betrachten der auf dem AIBO MIND Software "Memory StickTM" gespeicherten Bilder**

Der AIBO Roboter speichert die aufgenommenen Bilder auf dem "Memory StickTM", der auch die AIBO MIND Software enthält.

Zum Betrachten der Bilder haben Sie folgende Möglichkeiten:

- Betrachten mit einem Webbrowser (AIBO Fotoalbum)
	- $\rightarrow$  [Seite 16](#page-15-0)
- Betrachten mit einem "Memory Stick<sup>TM</sup>" Reader/Writer
	- $\rightarrow$  [Seite 49](#page-48-1)

# <span id="page-34-0"></span>**Übermitteln einer Nachricht oder Melodie mit dem AIBO**® **Spielroboter**

Sie können den AIBO Roboter mit Ihrem PC oder Kommunikationsgerät\* per E-Mail anweisen, eine Nachricht oder Melodie wiederzugeben.

> \* Die Fähigkeit zur Darstellung von JPEG-E-Mails ist erforderlich.

Sie können eine der Standardnachrichten auswählen oder eigene Nachrichten mit dem AIBO Roboter aufzeichnen. Bis zu fünf eigene Nachrichten können aufgezeichnet und als Dateien gespeichert werden. Sie können den AIBO Roboter dann anweisen, eine dieser Nachrichten wiederzugeben, indem Sie die betreffende Datei im Befehlstext Ihrer AIBO MAIL angeben. Wie Nachrichten aufgezeichnet werden, ist auf [Seite 37](#page-36-0) 

beschrieben.

Sie können für die Wiedergabe einer Nachricht bzw. Melodie zwischen zwei unterschiedlichen AIBO MAIL Befehlen wählen:

- Wiedergabe der Nachricht bzw. Melodie zu einem späteren Zeitpunkt bei Aufforderung durch den Empfänger.
	- $\rightarrow$  MSG
- Sofortige Wiedergabe der Nachricht durch den AIBO Roboter.
	- $\div$  PLAY

## **Wiedergabe der Nachricht bzw. Melodie zu einem späteren Zeitpunkt bei Aufforderung durch den Empfänger [MSG-Befehl].**

Dieser Befehl kann verwendet werden, wenn der Empfänger sich gegenwärtig nicht in der Nähe des AIBO Roboters befindet.

#### **Vorsicht**

Sie können bis zu 100 Nachrichten und Melodien an den AIBO Roboter senden. Wenn die Zahl der noch nicht wiedergegebenen Nachrichten 100 überschreitet, wird eine Fehler-E-Mail an den Absender der AIBO MAIL (MSG-Befehl) übermittelt [\(Seite 50\)](#page-49-0).

#### **Nachrichtenabsender**

**Geben Sie eine Nachricht oder Melodie an, die Sie per AIBO MAIL senden möchten**

#### **Geschriebener Befehl**

MSG msg (Geben Sie die Nachricht oder Melodie an, die der AIBO Roboter wiedergeben soll. Wählen Sie die gewünschte Melodie oder Nachricht aus der "Befehlsparameterliste" [\(Seite 46\)](#page-45-0) aus und geben Sie ihren Code ein  $(S = Melodie, W = Nachricht).$ 

![](_page_35_Picture_156.jpeg)

#### Beispiel einer AIBO MAIL mit MSG-Befehl **Der Wenn der AIBO Roboter einen MSG-Befehl empfangen hat**

#### <span id="page-35-0"></span>**Sagen Sie** *"Check messages"* **zum AIBO Roboter .**

Wenn eine Nachricht vorhanden ist, gibt der AIBO Roboter diese wieder .

![](_page_35_Picture_157.jpeg)

\* Wenn Sie nach dem Abspielen einer Nachricht 10 Sekunden lang keinen der Rückensensoren am AIBO Roboter berühren, wird die Nachrichtenwiedergabefunktion aufgehoben.

### **Sofortige Wiedergabe der Nachricht oder Melodie durch den AIBO**® **Spielroboter [PLAY-Befehl]**

Dieser Befehl kann verwendet werden, wenn der Nachrichtenempfänger sich gegenwärtig in der Nähe des AIBO Roboters aufhält.

Geben Sie eine Nachricht oder Melodie an, und senden Sie dem AIBO Roboter den Befehl per AIBO MAIL.

#### **Geschriebener Befehl**

![](_page_36_Figure_5.jpeg)

PLAY msg Geben Sie die Nachricht oder Melodie an, die der AIBO Roboter wiedergeben soll. Wählen Sie die gewünschte Melodie oder Nachricht aus der "Befehlsparameterliste" [\(Seite 46\)](#page-45-0) aus und geben Sie ihren Code ein  $(S = Melodie, W = Nachricht).$ 

#### **Beispiel einer AIBO MAIL mit PLAY-Befehl**

![](_page_36_Picture_205.jpeg)

Geben Sie als Betreff-Text stets "AIBO MAIL" ein. (Fügen Sie ein Leerzeichen zwischen "AIBO" und "MAIL" ein. Nach "AIBO MAIL" darf kein Leerzeichen stehen.)

- *PLAY W6* Übermitteln der Nachricht "I'm going to leave now", die sofort vom AIBO Roboter wiedergegeben wird.
- Fügen Sie nach dem Befehl vor jedem Parameter ein Leerzeichen ein.

Der AIBO Roboter gibt die Nachricht bei Erhalt der AIBO MAIL sofort\* wieder.

> \* Abhängig vom aktuellen Betriebszustand des AIBO Roboters kann es vorkommen, dass eine Nachricht nicht oder mit Verspätung wiedergegeben wird.

## <span id="page-36-2"></span><span id="page-36-0"></span>**Aufnehmen von eigenen Nachrichten/Sprachsignaturen**

Sie können zwei Sprachsignaturen (Seite 27) aufzeichnen, mit denen der AIBO dann ansagen kann, wer das Bild aufgenommen oder den AIBO MAIL Befehl gesendet hat.

- <span id="page-36-1"></span>*1* **Sagen Sie** *"Recording mode"* **zum AIBO Roboter.**
- *2* **Folgen Sie dann der Sprachführung des AIBO Roboters, um die Nachricht aufzunehmen.**

#### **Zum Umgehen der Sprachführung**

Wenn Sie einmal mit diesem Vorgang vertraut sind, können Sie die Sprachführungsanweisungen umgehen, indem Sie am AIBO Roboter den Rücksensor für die gewünschte Funktion berühren.

# <span id="page-37-0"></span>**Der AIBO**® **Spielroboter macht Sie auf neue E-Mail aufmerksam**

Wenn an der E-Mail-Adresse, die der AIBO Roboter prüft, neue E-Mail eingegangen ist, blinkt seine Wireless-Anzeige blau, um Sie darauf aufmerksam zu machen. (Diese Anzeigefunktion arbeitet auch, wenn Ihr PC ausgeschaltet ist.) Die Anzeige betrifft lediglich normale E-Mail und bezieht sich nicht auf den Eingang von AIBO MAIL.

![](_page_37_Picture_3.jpeg)

Der AIBO prüft in dem bei "E-mail check interval" auf der Menüseite Mail Setup [\(Seite 24\)](#page-23-0) eingestellten Invervall regelmäßig auf neu eingegangene E-Mail. Wen Sie dem AIBO Roboter den gesprochenen Befehl *"Check e-mail"* geben, kündigt er eingegangene E-Mail durch eine der folgenden Ansagen an:

- "You have new mail." (1-9 Nachrichten<sup>\*</sup>)
- "Wow! You've got lots of mail." (Mehr als 9 Nachrichten\*)
- "You don't have any new mail." (Keine neue Nachricht)

\* AIBO MAIL wird bei dieser Zählung nicht berücksichtigt.

#### **Anmerkung**

Sie können die Verbindung des AIBO Roboters mit dem E-Mail-Server anhand der Wireless-Anzeige ablesen.

- Wenn die Prüfung auf E-Mail erfolgreich durchgeführt wurde, leuchtet die Anzeige blau.
- Wenn die Prüfung auf E-Mail erfolgreich durchgeführt wurde und neue Emails eingegangen sind, blinkt die Anzeige blau.
- Wenn die Verbindung mit dem Mail-Server nicht aufgebaut werden konnte, geht die Wireless-Anzeige aus.

# **Weitere Informationen**

Dieser Abschnitt enthält Hinweise zum Gebrauch sowie Anweisungen zur Störungsbeseitigung.

![](_page_38_Picture_2.jpeg)

# **Hinweise zum Gebrauch**

Beachten Sie zum Schutz der auf dem AIBO MIND Software "Memory StickTM" gespeicherten Daten folgende Punkte:

- Der "Memory Stick" mit der AIBO MIND Software ist ausschließlich für den AIBO® Spielroboter ERS-7 vorgesehen. Er ist nicht mit anderen AIBO Robotermodellen kompatibel.
- Verwenden Sie den "Memory Stick" mit der AIBO MIND Software nicht zum Speichern von Daten eines PCs oder Camcorders oder für andere, nicht den AIBO Roboter ERS-7 betreffende Zwecke. Dies könnte Schäden am AIBO Roboter verursachen.
- Wir empfehlen den Gebrauch eines Sony "Memory Stick" Reader/Writer.

 $|\mathsf{A}|$ 

**Tilikali**  $\begin{array}{c} \hline \text{IVIII} \\ \hline \text{IOIX} \rightarrow \end{array}$ 

.<br>。。

 $\overline{\mathsf{B}}$ 

- Berühren Sie die Klemmen  $\overline{A}$ nicht mit der bloßen Hand oder mit einem Metallgegenstand.
- Wenn der "Memory Stick" an einem Ort verwendet wird, wo er statischer Elektrizität oder Elektrorauschen ausgesetzt ist, können Daten verloren gehen oder beschädigt werden.
- Verwenden Sie zur Beschriftung ausschließlich den speziellen "Memory Stick" Aufkleber, der an der durch  $\boxed{B}$  gekennzeichneten Stelle

angebracht werden muss. Der "Memory Stick" mit der AIBO MIND Software wurde werkseitig bereits mit einem Aufkleber versehen.

- Vermeiden Sie ein Biegen oder Fallenlassen des "Memory Stick" und setzen Sie ihn keinen starken Erschütterungen aus.
- Versuchen Sie nicht, den "Memory Stick" zu zerlegen oder abzuändern.
- Wenn Sie den "Memory Stick" aus dem AIBO Roboter nehmen möchten, während dieser in Betrieb ist, drücken Sie zunächst die Pausetaste, um die Bewegungen des AIBO Roboters zu stoppen, und richten sich dann nach den Anweisungen in der "Bedienungsanleitung (Grundlagen)" für den AIBO Spielroboter ERS-7.
- Schützen Sie den "Memory Stick" vor Wasser und anderen Flüssigkeiten.
- Bewahren Sie den "Memory Stick" nicht an Orten auf, wo er folgenden Einflüssen ausgesetzt ist:
	- − Übermäßig hohen Temperaturen, z. B. in einem in der Sonne stehenden Fahrzeug.
	- − Direktem Sonnenlicht.
	- − Hohen Temperaturen oder korrosiven Gasen.
- Legen Sie den "Media Stick" zum Mitführen oder Aufbewahren in das Etui, in dem er geliefert wurde.
- Der Inhalt des AIBO MIND Software "Memory Stick" darf nicht auf einen anderen "Memory Stick" kopiert werden. Dies würde den Bedingungen des Lizenzvertrags widersprechen und kann einen Verfall der Nutzungsberechtigung für dieses Produkt zur Folge haben.
- Sony® lehnt jegliche Haftung für Probleme ab, die durch den Einsatz des AIBO Spielroboters ERS-7 für Zwecke entstehen, die nicht in dieser Anleitung angegeben sind. Bei unsachgemäßem Gebrauch verfällt die eingeschränkte Gewährleistung zusammen mit eventuellen Haftungserweiterungen.
- Sony behält sich das Recht vor, ohne Ankündigung Änderungen an den Spezifikationen der AIBO MIND Software vorzunehmen.

#### **Vorsicht**

• Stellen Sie den Schreibschutzschalter am "Memory Stick" nicht auf "LOCK". Der AIBO Roboter kann in dieser Einstellung keine Bilder speichern.

![](_page_40_Picture_2.jpeg)

• Falls der Schreibschutzschalter am "Memory Stick" auf "LOCK" steht, leuchten die Gesichtsanzeigen zur

Warnung rot, während der AIBO Roboter anläuft. Drücken Sie in diesem Fall die Pausetaste noch einmal, um den AIBI Roboter wieder in den Pausemodus zu versetzen, und heben Sie dann den Schreibschutz am "Memory Stick" auf. Die Gesichtsanzeigen des AIBO Roboters leuchten beim Starten normalerweise weiß.

# **Störungsbehebung**

Sollte sich ein Problem ergeben, suchen Sie anhand der Störungsbeseitigungsanweisungen nach möglichen Ursachen, bevor Sie sich an den AIBO Customer Link (Kundendienst) wenden. Weitere Hinweise finden außerdem im Abschnitt "Störungsbeseitigung" der "Bedienungsanleitung (Grundlagen)" für den AIBO® Spielroboter ERS-7. Wenn sich das Problem nicht beseitigen lässt, wenden Sie sich an den AIBO Customer Link (Kundendienst). (Wie Sie den AIBO Customer Link erreichen, ist auf der letzten Seite dieser Anleitung angegeben.)

![](_page_41_Picture_143.jpeg)

![](_page_42_Picture_144.jpeg)

# **Anhang**

- z Wörter, die der AIBO® Spielroboter verstehen kann (AIBO EYES Funktion)
- **Befehlsparameterliste (für AIBO MAIL Befehle)**
- $\bullet$  Anzeige des AIBO Spielroboters ERS-7
- Betrachten der vom AIBO Spielroboter aufgenommenen Bilder mit einem "Memory Stick™" Reader/Writer
- Beispiele für Fehler-E-Mail
- $\bullet$  Manuelles Bearbeiten der Datei "WLANCONF.TXT"
- z Netzwerkeinstellungen des AIBO Spielroboters
- Glossar

![](_page_43_Picture_9.jpeg)

# **Wörter, die der AIBO**® **Spielroboter verstehen kann (AIBO EYES Funktion)**

Dieser Abschnitt führt die vom AIBO Roboter verstandenen Wörter (gesprochenen Befehle) für die AIBO EYES Funktion auf. Eine komplette Liste der Wörter, die AIBO im autonomen Modus und in anderen Situationen erkennt, finden Sie in der "Bedienungsanleitung (Grundlagen)" für den AIBO Spielroboter ERS-7.

In den folgenden Fällen versteht der AIBO Roboter möglicherweise nicht, was Sie sagen.

- Wenn der AIBO Roboter gerade Töne von sich gibt oder in Bewegung ist, kann er möglicherweise nicht hören, was Sie sagen.
- Gewisse Wörter werden vom AIBO Roboter je nach Modus oder Betriebszustand nicht verstanden.
- Bei lauten Umgebungsgeräuschen kann Sie der AIBO Roboter unter Umständen nicht hören. Sprechen Sie in einer ruhigen Umgebung zum AIBO Roboter.
- Wenn ein Wort undeutlich ausgesprochen wird. Versuchen Sie, jedes Wort möglichst deutlich auszusprechen.

#### z **Bilder**

#### *Take a picture.*

Folgen Sie der Sprachführung des AIBO Roboters, um ihn ein Bild aufnehmen zu lassen [\(Seite 32\).](#page-31-1)

#### *Send e-mail.*

Der AIBO Roboter sendet das letzte Bild an den angegebenen Benutzer [\(Seite 32\).](#page-31-2)

#### $\bullet$  **Wiedergabe von Nachrichten**

#### *Check messages.*

Der AIBO Roboter spielt eine Nachricht oder Melodie ab [\(Seite](#page-35-0)  [36\).](#page-35-0)

#### **Aufnehmen einer Nachricht**

#### *Recording mode.*

Folgen Sie der Sprachführung des AIBO Roboters, um eine Sprachsignatur oder eine eigene Nachricht aufzunehmen [\(Seite](#page-36-1)  [37\).](#page-36-1)

#### **Eingegangene E-Mail**

#### *Check e-mail.*

Der AIBO Roboter meldet den Eingang neuer E-Mail.

![](_page_44_Picture_22.jpeg)

<span id="page-45-0"></span>In diesem Abschnitt werden die Codes angeführt, die als Befehlsparameter für die AIBO MAIL Funktion dienen.

- Alle Codes müssen in Klartext eingegeben werden. Bei Codes wird nicht zwischen Groß- und Kleinschreibung unterschieden.
- Tragen Sie "Codes" aus diesen Tabellen in Ihre AIBO MAIL ein. Bei MELODIEN und NACHRICHTEN können Sie entweder "Code 1" oder "Code 2" verwenden, die beide dieselbe Funktion haben.

## **Parameter für die Befehle PHOTO und WATCH**

#### **Stichwort (beim Aufnehmen eines Bilds)**

![](_page_45_Picture_84.jpeg)

## **Parameter für die Befehle MSG und PLAY**

#### **MELODIEN**

![](_page_46_Picture_243.jpeg)

\*1 Die Codes S5 bis S10 können mit dem AIBO Custom Manager (separat erhältlich) belegt werden. AIBO Custom Manager ist eine Software, die auf einem Computer ausgeführt wird. Die neuesten Informationen über den AIBO Custom Manager und verfügbaren Inhalt finden Sie auf unserer Website unter http://www.aibo.com. Bei der Auslieferung des AIBO® Spielroboters ist "WEDDING MARCH" die Standardvorgabe für S5 bis S10.

#### **NACHRICHTEN (gesprochen)**

![](_page_46_Picture_244.jpeg)

![](_page_46_Picture_245.jpeg)

 $*2$  Codes W1 bis W5 sind den Dateien aufgenommener Nachrichten zugeordnet. Wie Nachrichten aufgezeichnet werden, ist auf [Seite 37](#page-36-2) beschrieben.

\*3 Die Codes W16 bis W27 können mit dem AIBO Custom Manager (separat erhältlich) belegt werden. AIBO Custom Manager ist eine Software, die auf einem Computer ausgeführt wird. Die neuesten Informationen über den AIBO Custom Manager und verfügbaren Inhalt finden Sie auf unserer Website unter http://www.aibo.com. Bei der Auslieferung des AIBO Roboters ist "It's AIBO!" die Standardvorgabe für W16 bis W27.

# **Anzeige des AIBO**® **Spielroboters**

 $\bullet$ 

![](_page_47_Picture_1.jpeg)

# <span id="page-48-1"></span>**Betrachten der vom AIBO**® **Spielroboter aufgenommenen Bilder mit einem "Memory Stick™" Reader/Writer**

#### *1* **Entfernen Sie den "Memory Stick" aus dem AIBO Roboter.**

Anweisungen zum Auswerfen des "Memory Stick" finden Sie in der "Bedienungsanleitung (Grundlagen)" für den AIBO Roboter ERS-7.

#### *2* **Setzen Sie den "Memory Stick" in den "Memory Stick" Reader/Writer ein.**

Einzelheiten hierzu finden Sie in der mit dem "Memory Stick" Reader/Writer gelieferten Bedienungsanleitung.

### *3* **Kopieren Sie die Bilddateien vom "Memory Stick" auf Ihren PC.**

Kopieren Sie die JPEG-Dateien aus dem Verzeichnis "\OPEN-R\APP\PC\PHOTO" auf Ihren PC.

Vom AIBO Roboter aufgenommene Bilder werden auf dem "Memory Stick" in Form von Dateien gespeichert, die folgendermaßen benannt sind: "IMGxxxxx.JPG" (wobei xxxxx ein Wert von 00001 bis 00020 ist).

Wenn die Speichergrenze des "Memory Stick" (20 Bilder) erreicht ist, wird bei jeder neuen Aufnahme das jeweils älteste Bild überschrieben.

<span id="page-48-0"></span>Genaue Angaben zum Kopieren von Dateien entnehmen Sie der Dokumentation des verwendeten Geräts.

#### *4* **Entfernen Sie den "Memory Stick" aus Ihrem PC (Reader/Writer).**

Entsprechende Anweisungen zum Auswerfen des "Memory Stick" entnehmen Sie bitte der Dokumentation des betreffenden Geräts.

# <span id="page-49-0"></span>**Beispiele für Fehler-E-Mail**

Wenn beim Gebrauch der AIBO EYES Funktion eines der folgenden Probleme auftritt, sendet der AIBO® Spielroboter eine Fehler-E-Mail an den Absender der AIBO MAIL bzw. den Eigentümer der E-Mail-Adresse.

#### z **Bei einem Syntaxfehler im AIBO MAIL Befehl** *To:(AIBO MAIL sender) Subject: Re:AIBO MAIL ----------------------------- (body text) 100 BAD COMMAND >PLAY WLEAVING* Meldung bei einem Syntaxfehler Kopie der fehlerhaften Zeile (In diesem Fall wäre "PLAY W.LEAVING"

korrekt.)

#### z **Wenn der AIBO Roboter einen Befehl nicht ausführen kann, weil er hochgehoben wird oder blockiert ist**

![](_page_49_Figure_6.jpeg)

#### z **Wenn die Zahl der (nicht wiedergegebenen) Nachrichten im AIBO Roboter 100 überschreitet**

Sie können bis zu 100 Nachrichten und Melodien an den AIBO Roboter senden. Warten Sie, bis der AIBO Roboter die aktuellen Nachrichten wiedergegeben hat, und senden Sie dann die AIBO MAIL (MSG-Befehl) noch einmal.

![](_page_49_Figure_9.jpeg)

- Meldung bei Überschreitung der 100 zulässigen Nachrichten
- Kopie des nicht empfangenen MSG-Befehls

#### z **Wenn der AIBO Roboter AIBO MAIL von einem nicht registrierten Benutzer erhält (nur Privatmodus)**

![](_page_49_Figure_13.jpeg)

- Meldung bei AIBO MAIL Eingang von einem nicht registrierten Benutzer
- Adresse des nicht registrierten AIBO MAIL Absenders

#### **Falls der Kopfwinkel nicht beibehalten werden kann**

Wenn der Kopfwinkel nicht beibehalten werden kann und der Kopf des AIBO ® Spielroboters nach vorne kippt, wird eine Fehlerbenachrichtigung gesendet, wonach der AIBO Roboter deaktiviert wird. Vergewissern Sie sich, dass die Ladestation auf eine ebenen Stellfläche steht und das Halsgelenk des AIBO-Roboters einwandfrei funktioniert.

![](_page_50_Picture_2.jpeg)

#### z **Wenn der POP-Server den UIDL-Befehl nicht unterstützt**

Die AIBO EYES Funktion kann nicht in Verbindung mit einem POP-Server verwendet werden, der den UIDL-Befehl nicht unterstützt. Wenn Sie die folgende Fehler-E-Mail erhalten, fragen Sie Ihren Internet-Service-Provider, ob Ihr POP-Server den UIDL-Befehl unterstützt.

![](_page_50_Figure_5.jpeg)

# <span id="page-51-0"></span>**Manuelles Bearbeiten der Datei "WLANCONF.TXT"**

Benutzer von Windows® 98, Mac OS® und anderen Betriebssystemen, die den "AIBO WLAN Manager" nicht unterstützen, können die Datei "WLANCONF.TXT" zur Konfigurierung des Netzwerks manuell bearbeiten, wie nachfolgend beschrieben.

Benutzer der Betriebssysteme Windows 98 SE, Windows Me, Windows 2000 und Windows XP (Home Edition oder Professional) können das Programm "AIBO WLAN Manager" verwenden [\(Seite 9\)](#page-8-0).

*1* **Setzen Sie den "Memory Stick" mit der AIBO MIND Software in den "Memory Stick" Reader/Writer ein.**

*2* **Kopieren Sie die Wireless-LAN-Konfigurationsdatei "WLANCONF.TXT" aus dem Ordner SAMPLE in den übergeordneten Ordner.**

Kopieren Sie \OPEN-R\SYSTEM\CONF\SAMPLE\ WLANCONF.TXT in \OPEN-R\SYSTEM\CONF\.

### *3* **Bearbeiten Sie die Kopie von "WLANCONF.TXT" mit einem Texteditor.**

Der Umfang der erforderlichen Änderungen hängt davon ab, ob Ihr Netzwerk mit einem DHCP-Server\* arbeitet.

Der DHCP-Server sorgt dafür, dass den Geräten im Netzwerk automatisch IP-Adressen zugeordnet werden.

\* Genaue Angaben zur Funktionalität des DHCP-Servers entnehmen Sie bitte der Dokumentation, die mit Ihrem Modem oder Access Point geliefert wurde.

#### **Anhand der folgenden Prozedur können Sie prüfen, ob Ihre Netzwerkumgebung einen DHCP-Server nutzt.**

(Hier wird lediglich die Prozedur für das Betriebssystem Windows® 98 SE beschrieben. Wenn Sie ein anderes Betriebssystem verwenden, sehen Sie in dessen Hilfe nach.)

- $\textcircled{1}$  Klicken Sie auf "Start"  $\rightarrow$  "Einstellungen"  $\rightarrow$  "Systemsteuerung".
- 2 Doppelklicken Sie auf "Netzwerk".
- 3 Klicken Sie auf "TCP/IP"  $\rightarrow$  "Netzwerkkartenname" und dann auf die Schaltfläche "Eigenschaften".

Sollte "TCP/IP"  $\rightarrow$  "Netzwerkkartenname" nicht zu sehen sein, klicken Sie auf die Schaltfläche "Hinzufügen". Klicken Sie im dabei eingeblendeten Fenster "Netzwerkkomponententyp auswählen" auf "Protokoll" und dann auf die Schaltfläche "Hinzufügen". Fügen Sie das TCP/IP-Protokoll hinzu.

4 Klicken Sie auf die Registerkarte "IP-Adresse" und prüfen Sie die Einstellungen.

#### **Wenn "IP-Adresse automatisch beziehen" markiert ist**

Sie verwenden einen DHCP-Server. Machen Sie auf Seite 54 weiter.

#### **Wenn "IP-Adresse angeben" markiert ist**

Sie arbeiten ohne DHCP-Server.

Machen Sie auf Seite 55 weiter.

 $\rightarrow$  In diesem Fall weisen Sie Ihrem AIBO<sup>®</sup> Spielroboter manuell eine IP-Adresse zu, wie nachfolgend beschrieben. Merken Sie sich die unter "Folgende IP-Adresse verwenden" angegebene IP-Adresse Ihres PCs. Wählen Sie für Ihren AIBO Roboter eine IP-Adresse, die keinen Konflikt mit dieser Adresse verursacht.

Z. B. IP-Adresse Ihres Computers: 192.168.0.10

 $\rightarrow$  IP-Adresse des AIBO Roboters: 192.168.0.11 usw. (beliebige andere Adresse als 192.168.0.10)

#### **Wenn Sie in Ihrer Netzwerkumgebung einen DHCP-Server nutzen**

![](_page_53_Picture_113.jpeg)

Genauere Angaben zu den einzelnen Parametern finden Sie bei ["Liste der Parameter von WLANCONF.TXT" \(Seite 56\).](#page-55-0)

![](_page_54_Figure_0.jpeg)

#### **Wenn Sie in Ihrer Netzwerkumgebung keinen DHCP-Server nutzen**

Genauere Angaben zu den einzelnen Parametern finden Sie bei ["Liste der Parameter von WLANCONF.TXT" \(Seite 56\).](#page-55-0)

### <span id="page-55-0"></span>**Liste der Parameter von WLANCONF.TXT**

Diese Liste enthält eine Erläuterung zu jedem Parameter der Wireless-LAN-Konfigurationsdatei.

![](_page_55_Picture_99.jpeg)

![](_page_56_Picture_46.jpeg)

# <span id="page-57-0"></span>**Netzwerkeinstellungen des AIBO**® **Spielroboters**

Die folgende Liste führt die Konfigurationsparameter für die interne Wireless-LAN-Funktion des AIBO Roboters auf. Sobald der AIBO Roboter mit den Netzwerkgeräten kommuniziert hat, können Sie diese Einstellungen Ihrer Umgebung entsprechend ändern. Informationen zu den einzelnen Parametern finden Sie im ["Glossar" \(Seite 59\)](#page-58-0).

 $\bullet\quad \bullet$ 

![](_page_57_Picture_97.jpeg)

# <span id="page-58-0"></span>**Glossar**

#### **Access Point**

Als Netzwerkgerät, das sowohl über eine Wireless-Kommunikationsschnittstelle als auch eine Ethernet-Schnittstelle verfügt, fungiert der Access Point als Brücke zwischen dem WLAN und dem normalen LAN. Zur Nutzung eines Access Point für Wireless- oder Funk-Kommunikation müssen Sie eine SSID genannte Kennung, einen Wireless-Kommunikationskanal (Funkkanal) und einen WEP-Schlüssel angeben.

#### **DHCP (Dynamic Host Configuration Protocol)**

Beim Einrichten eines TC/IP-Netzwerks müssen IP-Adressen definiert werden.

Bei einem Netzwerk mit DHCP-Server werden IP-Adressen automatisch zugeordnet. Ein Router ist ein typisches Beispiel für ein Gerät mit DHCP-Server-Funktionalität.

#### **IEEE 802.11b**

Der Standard für Wireless-LAN mit Übertragung im 2,4 GHz Band. Es werden Übertragungsgeschwindigkeiten von bis zu 11 Mbps erzielt.

Der AIBO® Spielroboter basiert auf IEEE 802.11b.

#### **Infrastrukturmodus**

Wird auch Access Point Modus genannt. Zwischen einem Access Point und einem Gerät mit Wireless-LAN-Karte verwendeter Kommunikationsmodus. Der Wireless- oder Funkkanal richtet sich nach dem durch den Access Point definierten Kanal. Der AIBO Roboter muss bei der Konfigurierung bezüglich SSID und WEP-Schlüssel an die Einstellungen des Access Point angepasst werden.

#### **IP-Adresse**

In einem TCP/IP-Netzwerk dienen Nummernfolgen, die IP-Adressen genannt werden, zur Unterscheidung zwischen den einzelnen Geräten. Eine IP-Adresse besteht aus vier Nummern zwischen 0 und 255. Beispiel: 192.168.1.1 10.0.1.1

#### **LAN (Local Area Network)**

LAN bezieht sich gewöhnlich auf ein relativ kleines Netzwerk, das aus Ethernet-Verbindungen mit Übertragungsgeschwindigkeiten von 10 Mbps bis 100 Mbps besteht. Sie können ein Wireless-LAN-Gerät über einen Access Point mit einem gewöhnlichen LAN verbinden.

# **Anhang**

#### **Router**

Wenn ein privates Netzwerk einen Zugang zu einem externen Netzwerk (Internet) hat, ermöglicht ein Router die gleichzeitige Nutzung einer Netzwerkleitung durch mehrere Netzwerkgeräte.

Eine Router-Funktionalität bieten DSL-Modems, Wireless-LAN Access Points und andere Netzwerkgeräte.

#### **SSDP (Simple Service Discovery Protocol)**

In einer Universal Plug and Play Umgebung werden Netzwerkgeräte anhand dieses Protokolls erkannt. Wenn Sie SSDP am AIBO® Spielroboter ERS-7 freigeben, können Sie mit dem "AIBO WLAN Manager" im Netzwerk nach dem AIBO Roboter ERS-7 suchen.

#### **SSID**

Wird auch "Access Point ID", "Gruppenname" und "ESSID" genannt.

Wenn ein Wireless-LAN-Gerät im Infrastrukturmodus drahtlos kommuniziert, verwendet es eine SSID genannte Zeichenfolge als seine Wireless-Netzwerkkennung. Die SSID sollte am AIBO Roboter auf dieselbe Zeichenfolge eingestellt werden wie die des Access Point. Die SSID kann maximal 32 Zeichen lang sein. Nur alphanumerische Zeichen und Satzzeichen sind zulässig.

#### **Subnetzmaske**

Während IP-Adressen jeweils aus vier Nummern zwischen 0 und 255 bestehen (siehe "IP-Adresse"), werden sie zur effizienteren Verwaltung zusätzlich in einen Netzwerkteil und einen Hostteil aufgeteilt. Diese Einstellung wird die Subnetzmaske genannt.

Eine Subnetzmaske definiert den Netzwerkteil als jene Bits, die auf '1' gesetzt sind.

Beispiel: Wenn eine Subnetzmaske von 255.255.255.0 für

ein Gerät mit der IP-Adresse 192.168.1.1 eingestellt wird

 $192.168.1$  .1 Netzwerkteil Hostteil

#### **TCP/IP (Transmission Control Protocol/Internet Protocol)**

Ein von Netzwerkgeräten (z. B. PCs) genutztes Kommunikationsverfahren (Protokoll). TCP/IP ist das am weitesten verbreitete Protokoll im Internet. Diese Wireless-LAN-Karte kommuniziert über TCP/IP.

Bie der Kommunikation über TCP/IP werden Geräte anhand von Nummern identifiziert, die "IP-Adressen" genannt werden.

#### <span id="page-60-0"></span>**WEP (Wired Equivalent Privacy)**

Bei Kommunikation über Wireless- bzw. Funk-LAN werden die Daten mit WEP chiffriert, um sie vor dem Zugriff durch Unbefugte zu schützen. Zur Aktivierung von WEP müssen Sie einen Wireless-Hauptschlüssel konfigurieren, der WEP-Schlüssel genannt wird.

Der AIBO® Spielroboter ERS-7 unterstützt die

Chiffriersysteme WEP64 (40 Bit) und WEP128 (104 Bit).

Bei WEP64 verwenden Sie 5 alphanumerische Zeichen oder "0x" gefolgt von 10 hexadezimalen Zeichen.

Bei WEP128 verwenden Sie 13 alphanumerische Zeichen oder "0x" gefolgt von 26 hexadezimalen Zeichen.

#### **Wi-Fi (Wireless Fidelity)**

Die WiFi Alliance, ein Konsortium der Wireless-LAN-Industrie, schreibt zur Gewährleistung einwandfreier Verbindungen diese Standardspezifikation vor. Produkte, die dieser Spezifikation entsprechen, dürfen das Logo "WiFi(-zertifiziert)" tragen. Das Wireless-LAN-Modul im AIBO Roboter ERS-7 ist WiFi-zertifiziert und unterstützt Verbindungen mit anderen WiFi-zertifizierten 2,4 GHz Wireless-LAN-Produkten (konform zu IEEE 802.11b).

![](_page_60_Picture_115.jpeg)

#### **Wireless- oder Funkkanal**

Nach IEEE 802.11b ist das 2,4 GHz Band auf 14 Kanäle aufgeteilt. Indem man nahe beieinander arbeitenden LAN-Netzwerken individuelle Kanäle zuordnet, können gegenseitige Kanalstörungen vermieden werden. Der AIBO Roboter ERS-7 kann die Wireless- oder Funkkanäle 1-11 nutzen.

Zur Konfigurierung des Funkkanals im Infrastrukturmodus stellen Sie den Kanalwert am Access Point ein. Die neue Einstellung wird automatisch von allen Netzwerkgeräten übernommen.

#### **Kundendienst**

So erreichen Sie den AIBO Customer Link (Kundendienst). In den USA: Tel.: 1-800-427-2988 E-Mail-Adresse: aibosupport@info.sel.sony.com In Europa: Tel. (Englisch): +44(0)-20-7365-2937

ang panahangan na manang sa mga panahay na nagang panahang na mga mga manang na nagang na nagay

Tel. (Deutsch): +49(0)-69-9508-6309

Tel. (Französisch): +33(0)-1-5569-5117